#### ⑧互換表示設定

・設定方法は2種類あります。ご都合に合わせて以下のどちらかの設定を行ってください。 A.全てのWebサイトに対して互換表示を行う。

→全てのWebサイトが互換表示(Internet Explorer 7と同じ表示)となります。

以降、他団体の電子入札システムを利用する際も設定する必要はありません。

# B.特定のサイトに対してのみ互換表示を行う。

→本電子入札システムサイトのみ互換表示(Internet Explorer 7と同じ表示)となります。 登録したサイト以外についてはInernet Explorer 8または9準拠の表示となります。 ただし、他団体の電子入札システムを利用する際は利用団体毎に設定が必要です。

#### A.全てのWebサイトに対して互換表示を行う。

- 1.Internet Explorerを開き、以下の操作を行います。 ・Internet Explorer8 の場合
	- (1)メニューバー〔ツール〕-〔互換表示設定〕①をクリックします。
	- (下図の左右どちらからでも結構です。)

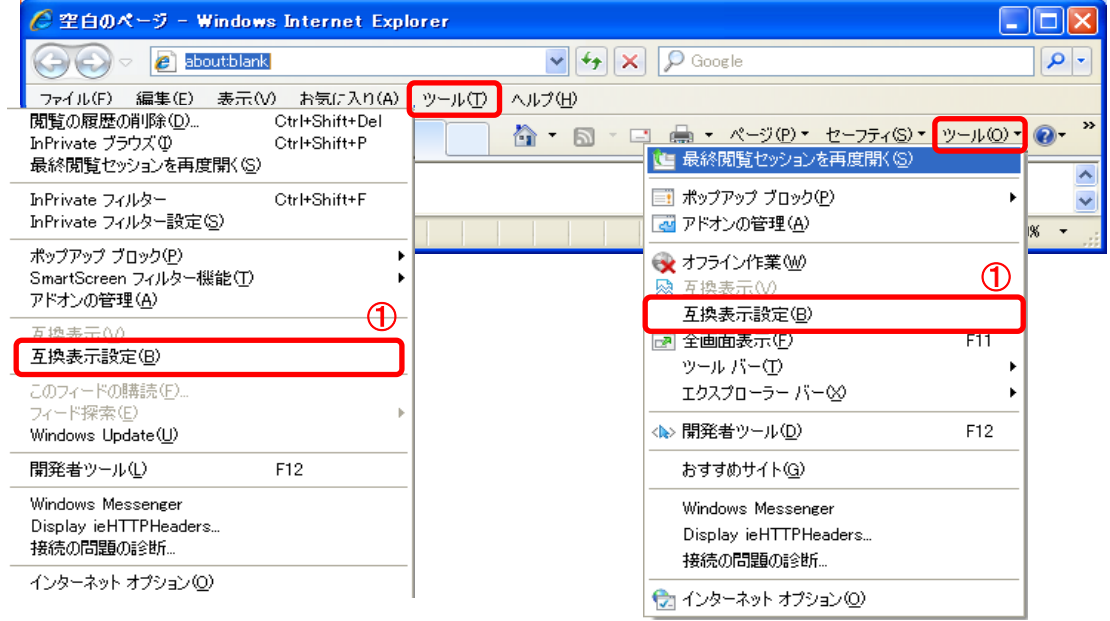

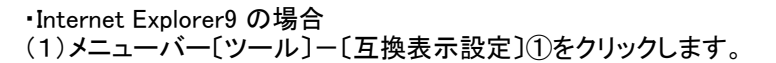

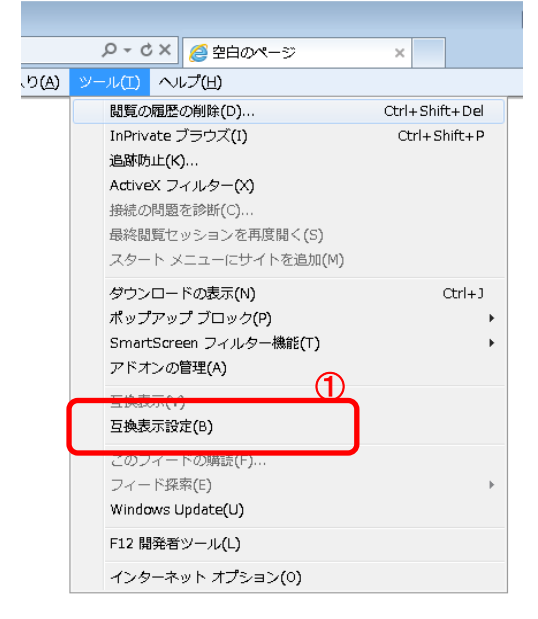

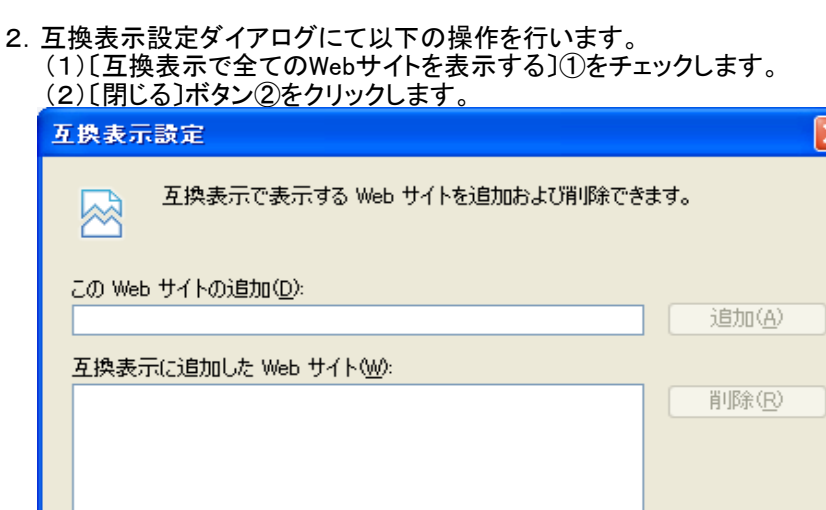

■マイクロソフトからの更新された Web サイト一覧を含める(U)

□互換表示でイントラネット サイトを表示する①

**図 互換表示ですべての Web サイトを表示する(E)** 1 **閉じる()** П

3.InternetExplorerを終了します。他に開いているInternetExplorerがあれば全て終了してください。

以上で設定は終了です。

## B.特定のサイトに対してのみ互換表示を行う。

1.Internet Explorerを開き、以下の操作を行います。 ・Internet Explorer8 の場合

(1)メニューバー〔ツール〕-〔互換表示設定〕①をクリックします。 (下図の左右どちらからでも結構です。)

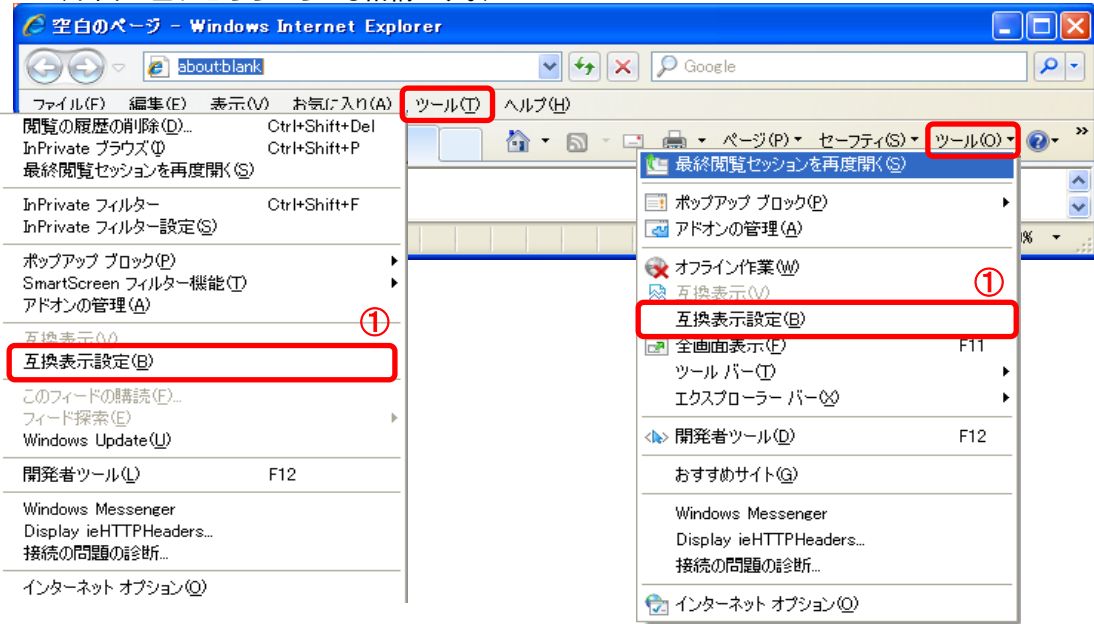

### ・Internet Explorer9 の場合

(1)メニューバー〔ツール〕-〔互換表示設定〕①をクリックします。

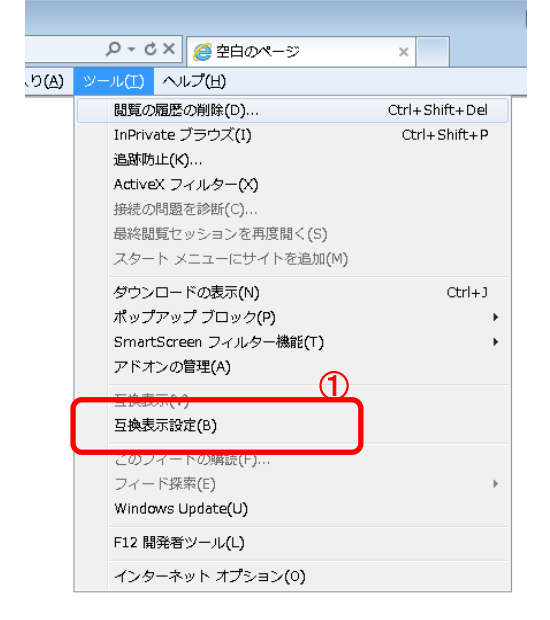

2. 互換表示設定ダイアログにて以下の操作を行います。

(1)〔互換表示で全てのWebサイトを表示する〕①のチェックをはずします。 (2)〔このWebサイトの追加〕②の欄に以下を入力します。 fwd.ne.jp

(3)〔追加〕ボタン③をクリックし、〔互換表示に追加したWebサイト〕にURLが追加されたことを確認します。 (4)〔閉じる〕ボタン④をクリックします。

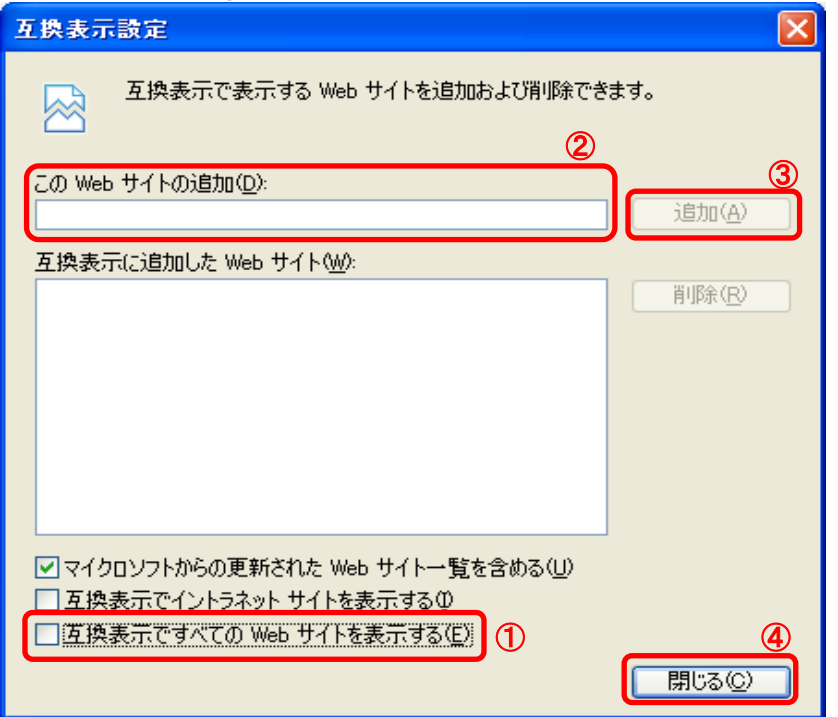

3.InternetExplorerを終了します。他に開いているInternetExplorerがあれば全て終了してください。

以上で設定は終了です。